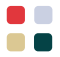

# iPassConnect<sup>™</sup> ポケット ガイド

世界中の多数の空港、ホテル、カフェな どのロケーションにおけるワイヤレス/ワ イヤでのインターネット接続方法

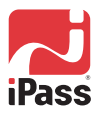

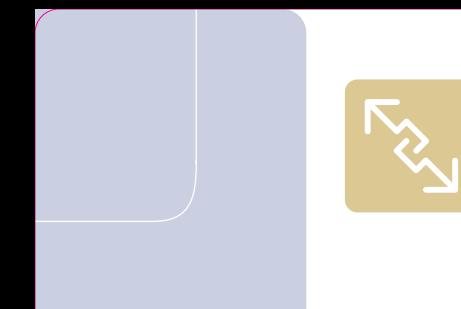

#### iPass Hotspot Finder

**Map the high-speed access points nearest you at www.ipass.com** 

QSG-JP-3.4 2.20.06

iPassConnect™ ポケットガイド **iPassConnect を使用すると、公衆無線 LAN, Mobile Data,イーサネット、ISDN, ダイヤル、 GSM, PHS のどれを使用していても、簡単にオ ンラインに接続できます。次に説明する簡単な手 順を実行するだけで、すぐにオンラインに接続 できます。**

#### アクセス ポイントに接続するクイック ステップ

- 1. 公衆無線 LAN アクセスを使用できるロケーション に移動します。
- 2. 公衆無線 LAN カードをオンにして、ノート パソコ ンの電源を入れます。
- 3. iPassConnect を起動し、「利用可能なワイヤレス ネットワーク」を選択します。
- 4. 資格情報を入力して、「**OK**」をクリックします。

# **1 ワイヤ アクセス ポイントを探します。**

iPass のネットワークには、客室からのイーサネット接 続、ISDN, 通話料金無料の全都市対応アクセス番号、 ダイヤルアップ アクセス用のその他のオプションを使 用できるホテルなどの、幅広いビジネス向けロケーシ ョンがあります。

www.ipass.com にある iPass Hotspot Finder を使用し て、次の出張先の iPass 接続のできるホテルを探しま す。iPassConnect を使用してロケーションを探すこと もできます。

次の有名ホテルのほとんどのロケーションでは iPass を使用できます。

- マリオット SAS ラディソ
- 
- 
- ホリデイ イン ウィンダム<br>(Holiday Inn) (Wyndham) (Holiday Inn)
- 
- (SAS Radisson)
- •ヒルトン (Hilton) •シェラトン (Sheraton)
	-

# **2 プラグ インし、電源を入れます。**

ホテルのイーサネット ポートまたは電話線の差し込み 口 (通常は壁や机にあります) にノート パソコンを接続 し、PC の電源を入れます。

ホテル内でも iPassConnect さえあれば高速アクセスが 可能です。接続を行うと、料金は勤務先の企業に直接 請求されます。

# **3 iPassConnect を起動します。**

他のアプリケーションを起動 する前に iPassConnect を起 動します。システム トレイの iPassConnect アイコンをダブル クリックするか、デスクトップ アイコンをクリックします。

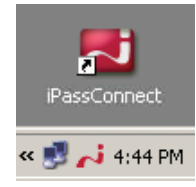

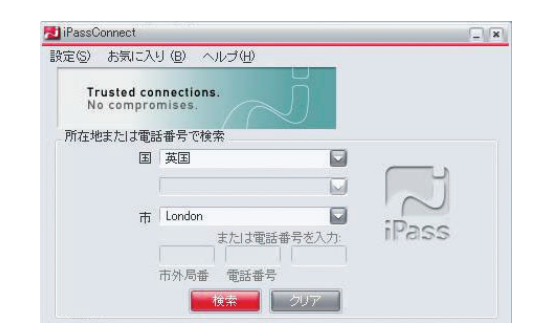

「国」、「都道府県」(日本国内の場合)、「州」(海外 で該当するの場合)、および「市町村」を選択して、ロ ケーション情報を入力します。Find をクリックし利用 可能なすべての接続方法が表示されます。接続の種類 名の左にある赤い三角形 ▶ をクリックして、ワイヤ ブロードバンド、モデム、ISDN などの接続方法を選択 します。同様に、接続を行う都市名を選択します。

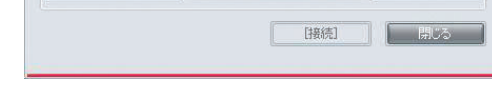

# **4 接続します。**

接続するロケーション名を選択し、「接続」をクリッ クします。

「接続」をクリックすると、「ログイン情報」ボック スが表示されます。「ユーザ名」、iPass の「ドメイ ン」(未入力の場合)、および「パスワード」を入力しま す。「OK」をクリックします。

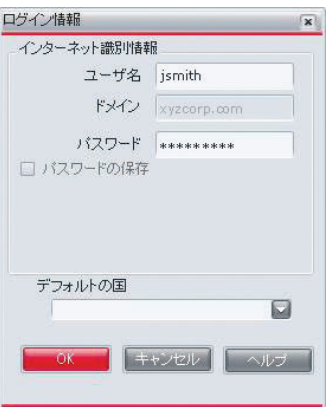

# ワイヤレス接続の開始 **公衆無線 LAN および Mobile Data**

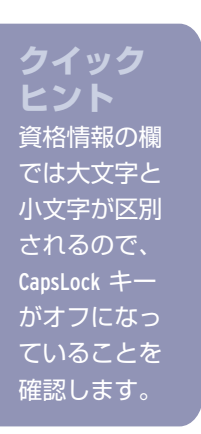

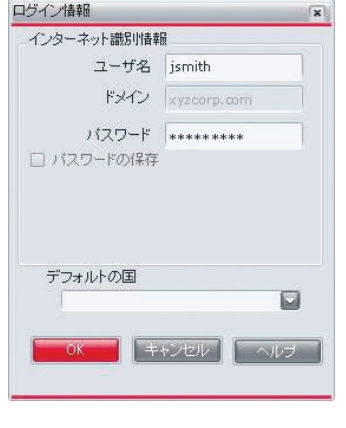

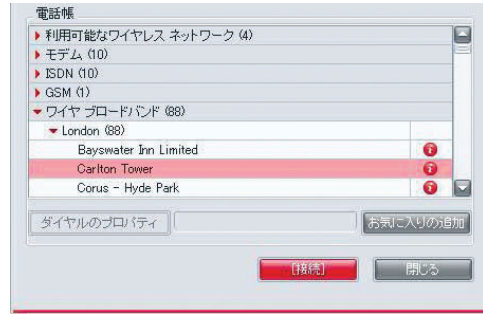

**クイック ヒント** ロケーション情報については、*i* をクリック してください。

# **クイック ヒント** ・シッシン<br><sub>、</sub><br>職別情報」欄 ては大文字と小 文字が区別され るので、CapsLock キーがオフにな っていることを 確認します。

## **1 ワイヤレスを使用できるロケーションを探します。**

**インタリックするとロケーション情報が表** 示されます。

米国の T-Mobile® HotSpot および AT&T Wi-Fi, 英国の BT Openzone などの世界中のプロバイダのアクセス ポ イントを組み合わせて、数多くの便利な公衆無線 LAN ロケーションにアクセスできるのは、iPass だけです。 Mobile Data にも対応しています。接続は簡単です。ノ ート パソコンを iPass のワイヤレスを使用できるロケ ーションに持ってくるだけです。

www.ipass.com にある iPass Hotspot Finder を使 用して、お近くのアクセス ポイントを探します。 iPassConnect にも、使用できる公衆無線 LAN および Mobile Data 接続が表示されます。

# **2 アダプタをオンにします。**

ノート パソコンに公衆無線 LAN アダプタまたは Mobile Data カードが装備されていることを確認してか ら、ノート パソコンの電源を入れます。通常、公衆無 線 LAN アダプタは内蔵されています。ワイヤレスのア イコン <sup>(((\*))</sup>) とスイッチを探します。通常、Mobile Data では、ノート パソコンに挿入する外部 PC カード が必要です。内部アダプタをオンにするか外部カード を挿入し、ノート パソコンの電源を入れます。

### **3 iPassConnect を起動します。**

他のアプリケーションを起動す る前に iPassConnect を起動しま す。システム トレイの iPassConnect アイコンをダブルクリック するか、デスクトップ アイコン をクリックします。

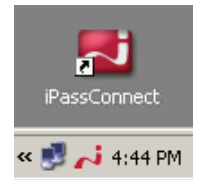

公衆無線 LAN アクセス ポイントの範囲内または Mobile Data ネットワークの範囲内でネットワーク カ ードが有効になっている場合は、Available Wireless Networks という見出しの下に表示されます。

赤い三角形 をクリックして、電話帳パーティション で「利用可能なワイヤレス ネットワーク」という見出 しを展開します。

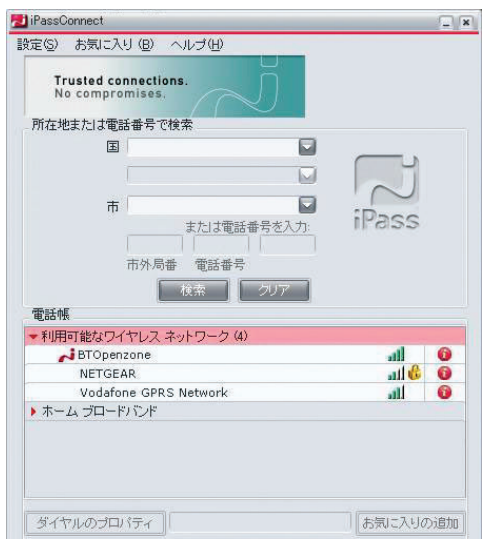

# **4 接続します。**

al II С

ロケーションを選択し、Connect をクリックします。

Connect をクリックすると、Login Information ボック スが表示されます。「ユーザ名」、iPass の「ドメイ ン」(未入力の場合)、および「パスワード」を入力しま す。「OK」をクリックします。

# **ワイヤ接続を行う場合 イーサネット、ISDN, ダイヤル、GSM, PHS**

# **クイック ヒント**

これらのアイコンを使用すると、利用できるア クセス ポイントの追加情報を表示できます。

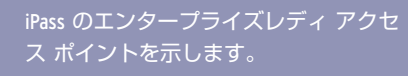

信号強度を示します。

WEP キーが必要であることを示します。

### **クイック ヒント:**

米国では、電話番号でも検索できます。「国」の 欄で「米国」を選択して、接続元のロケーション の 10 桁の電話番号を入力し、「検索」をクリック します。

# ヒントとコツ しゅうしゃ しゅう トラブルシューティング

#### **ダイヤル プロパティの確認**

# **モデム、ISDN, PHS**

1. **「ダイヤルのプロパティ」**を選択し、各ロケーショ ンの設定が正しく行われていることを確認します。

- 2. ホテルから接続するには、「外線 発信番号」欄に、外線発信のため の番号 (例:ゼロなど) を入力が必 要な場合があります。
- 3. 「キャッチホン機能の解除番号」 を無効にするには、メニューから 正しい記号を選択します。
- 4. 「ダイヤル方法」として、「トー ン」または「パルス」を選択しま す (ほとんどのダイヤル方法が「 トーン」を使用しています)。
- 5. 「OK」をクリックします。

#### **お気に入りの使用**

#### 新しいお気に入りの追加

- 1. 目的の地域のアクセス番号を選択したら、「お気に 入りの追加」をクリックするか、または「お気に入 り」メニューから「お気に入りの追加」を選択します。
- 2. 頻繁にアクセスするロケーションの名前をわかりや すいように変えて、お気に入りの名前として入力し ます。名前を選択する際は、接続先の場所や接続の 種類を識別できる固有の文字列にします。
- 3. 「OK」をクリックします。iPassConnect は、「お 気に入り」メニューからそのお気に入りが選択され ると、自動的にそのロケーションにアクセスします。

#### お気に入りの使用

- 1. 使用しているアカウントがアクティブで有効である ことを確認します。
- 2. ユーザ名、ドメイン、およびパスワードが正しく入 力されていることを確認します (CapsLock キーはオ フにしてください)。
- **3. iPass アクセス ポイントを利用できることを確認し** ます。必要に応じて、別のアクセス番号またはロケ ーションを試します。

登録したお気に入りにアクセスするには、次の 2 つの 方法があります。どちらの方法でも、接続するお気に 入り名を選択します。

- 1. システム トレイのアイコンを右クリックすると、 お気に入りに登録したすべてのロケーションがメニ ューに表示されます。
- 2. iPassConnect を開き、画面の上部のツール バーに ある「お気に入り」メニュー オプションを選択し ます。

#### **通話カードの使用**

公衆電話などでは、インターネットにアクセスするた めに通話カードが必要な場合があります。

1. モデム、ISDN, または PHS のアクセス ポイントを 選択し、「ダイヤルのプロパティ」をクリックし ます。

#### **ホーム ブロードバンドの使用**

- 1. iPassConnect を起動し、「ホーム ブロードバン ド」を選択し、「接続」をクリックします。
- **2.** 「ユーザ名」、iPass の「ドメイン」(未入力の場 合)、および「パスワード」を入力し、「OK」をク リックします。
- **3. IT マネージャが VPN クライアントを自動起動に設** 定している場合があります。その場合は、必要な情 報を入力し、エンタープライズ ネットワークに安全 にアクセスします。

## **概要**

ここで説明した手順を実行しても接続できない場合は、最後に 説明した手順によって接続できる場合があります。接続できな い場合は、社内のヘルプ デスクまたはリモート アクセス管理 者に連絡し、指示を受けてください。

## **ワイヤレス**

- 1. LAN アダプタおよび Mobile Data カードが正しく接 続され、有効であることを確認します。
- 2. 公衆無線 LAN アダプタが iPassConnect で定義さ れ、アクティブであることを確認します。確認する には、「設定」、「接続の設定」、「ワイヤレス」 の順に進み、「デバイス」メニューからアダプタを 選択します。
- 3. 一般的なトラブルシューティングの手順を参照して ください。

#### **イーサネット**

- 1. 発信音が聞こえる電話回線があること、また電話回 線がコンピュータおよび電話線の差し込み口に接続 されていることを確認します。
- 2. スピーカーの音量がオフまたは無効になっていない ことを確認します。
- 3. 「ダイヤルのプロパティ」を確認します。「選択し
- 2. 「通話カードの使用」欄のチェックを確認します。
- 3. 「通話カード」ボタンをクリックします。
- 4. 「通話カード」ウィンドウに、必要な情報を入力 し、「OK」をクリックします。

Copyright © 2006 iPass Inc. All rights reserved. iPass and the iPass logo are registered trademarks of iPass Connect is a trademark of iPass Inc. T-Mobile is a registered trademark .<br>Ische Telekom AG. All other company and product names may be trademarks of their respective companies. While every effort is made to ensure the does not accept liability for any errors or mistakes that may arise. Specifications and other information in this document may be subject to change without notice.

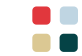

iPassConnect は、ダイヤル された各番号 を自動的に市 内通話として 処理します。 ー<br>「選択したア クセス ポイ ントと同じ市 内」の設定を <u>オフ</u>にして、 すべてのアク セス ポイント の国番号およ び市外局番に ダイヤルでき るようにするこ .も可能です

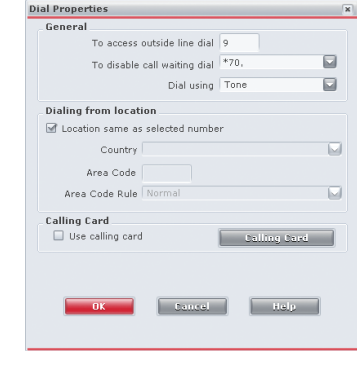

iPass に対応しているホテルの客室から接続するには、 接続ハブ (ブリック) の電源を入れ直さなければなら ない場合があります。以下の操作には約 1 分かかり ます。

- 1. ハブを探します。通常はデスクの下にあります。
- 2. ノート パソコン がデスクトップ イーサネット ジャ ックに接続されているか、イーサネット ケーブルで ハブ自体に直接接続されていることを確認します。
- 3. ハブの電源プラグを壁の A/C コンセントから抜き ます。
- 4. 60 秒以上待ちます。
- 5. 電源プラグを A/C コンセントに差し込みます。

## **ダイヤル**

前回接続できなかったダイヤルや、可能性のある解決 方法を表示するには、「ヘルプ」、「接続ログ」の順 にクリックします。

#### **アクセス番号に接続できない場合**

1. 現在の地域内の別の番号にアクセスしてみます。

- 2. その地域の市外局番および市内番号をダイヤルして いることを確認します。多くのホテルでは、外線に つなぐ発信番号をダイヤルする必要があります。
- 3. お気に入りを使用している場合は、ダイヤル文字列 を確認します。余分な数字がないことを確認します。
- 4. 受話器を持ち上げて発信音を聞き、電話が正常に機 能していることを確認します。
- 5. iPassConnect のダイヤル プロパティが各ロケーシ ョンに対して適切に設定されていることを確認し ます。

#### **発信音またはモデムの音がしない場合**

たアクセス ポイントと同じ市内」チェックボックス のオン/オフを切り替えて再度接続を試します。

#### **パスワード認証に時間がかかる場合**

- 1. 「キャンセル」をクリックしないでください。接続 に 120 秒以上かかる地域もあります。
- 2. 「接続の設定」ニューの「ダイヤルアップ」と「 ISDN」の中の「再試行の設定」で、「60 秒後に再 試行」オプションが 120 秒に設定されていることを 確認します。

# **クイック ヒント:**